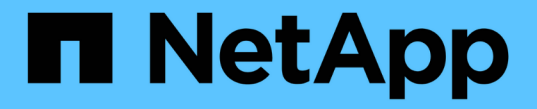

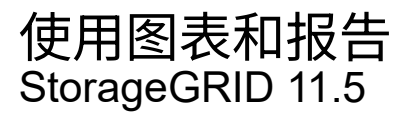

NetApp April 11, 2024

This PDF was generated from https://docs.netapp.com/zh-cn/storagegrid-115/monitor/chart-legend.html on April 11, 2024. Always check docs.netapp.com for the latest.

# 目录

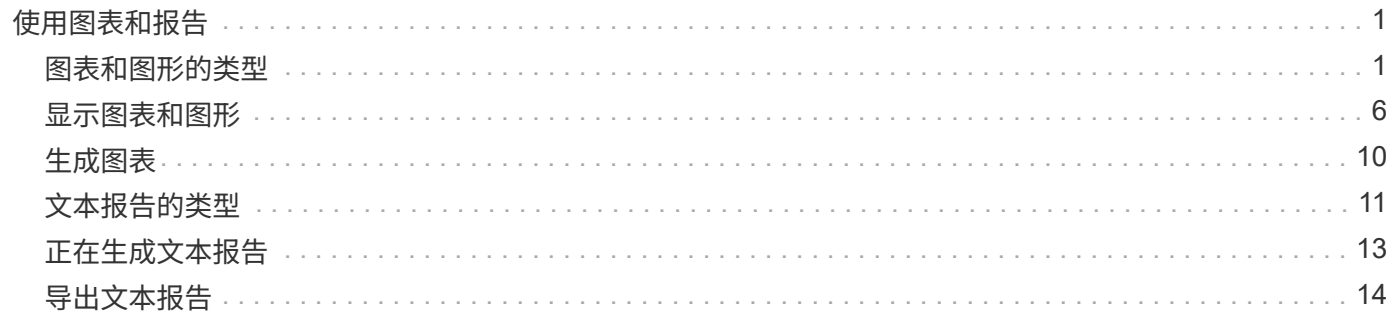

# <span id="page-2-0"></span>使用图表和报告

您可以使用图表和报告监控 StorageGRID 系统的状态并对问题进行故障排除。网格管理器 中提供的图表和报告类型包括饼图(仅在信息板上)、图形和文本报告。

# <span id="page-2-1"></span>图表和图形的类型

图表和图形汇总了特定 StorageGRID 指标和属性的值。

网格管理器信息板包含饼图(圆环)、用于汇总网格和每个站点的可用存储。

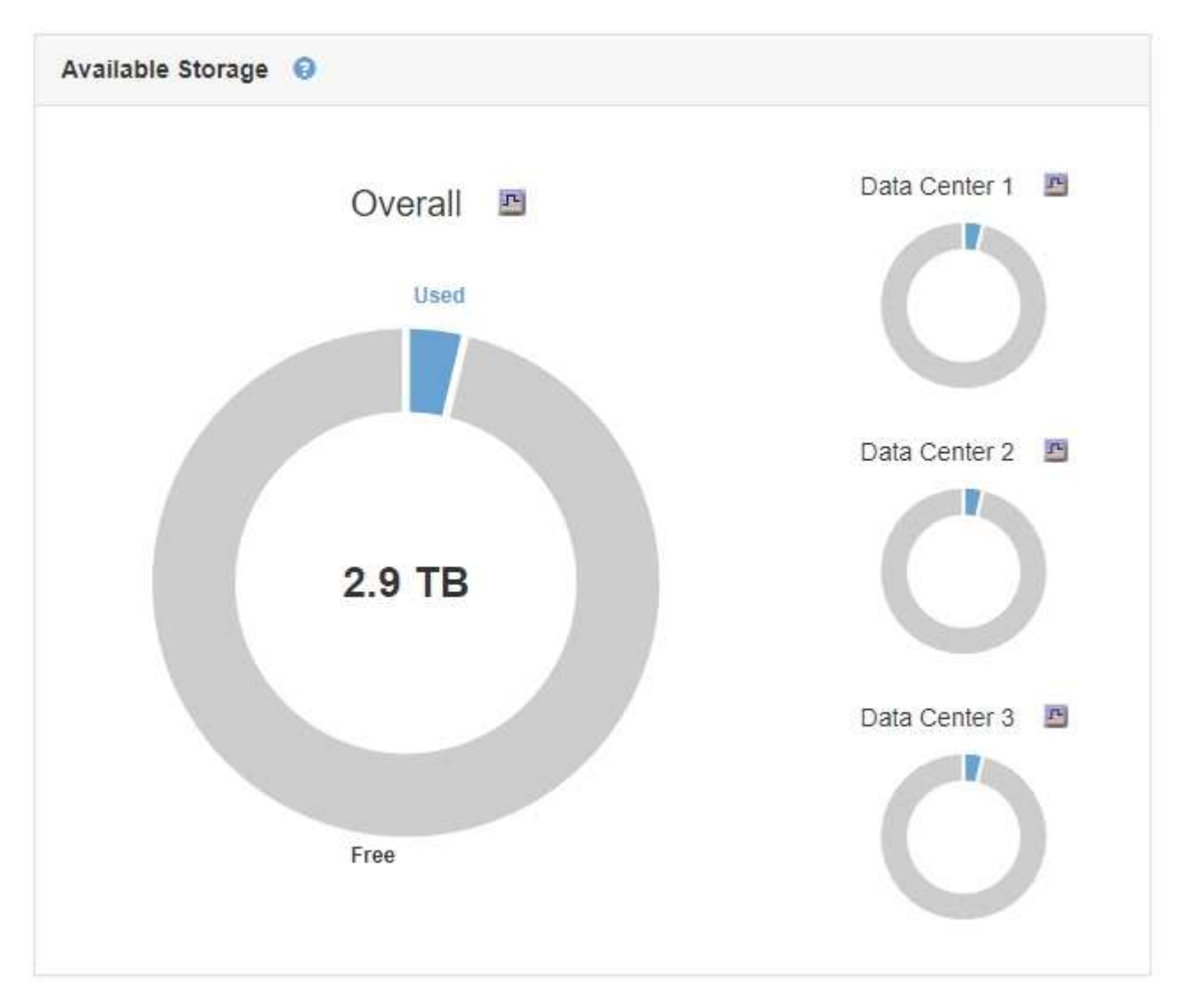

租户管理器信息板上的存储使用情况面板显示以下内容:

- 租户最大的分段( S3) 或容器( Swift) 列表
- 一个条形图,表示最大分段或容器的相对大小
- 已用总空间量,如果设置了配额,则还会显示剩余空间量和百分比

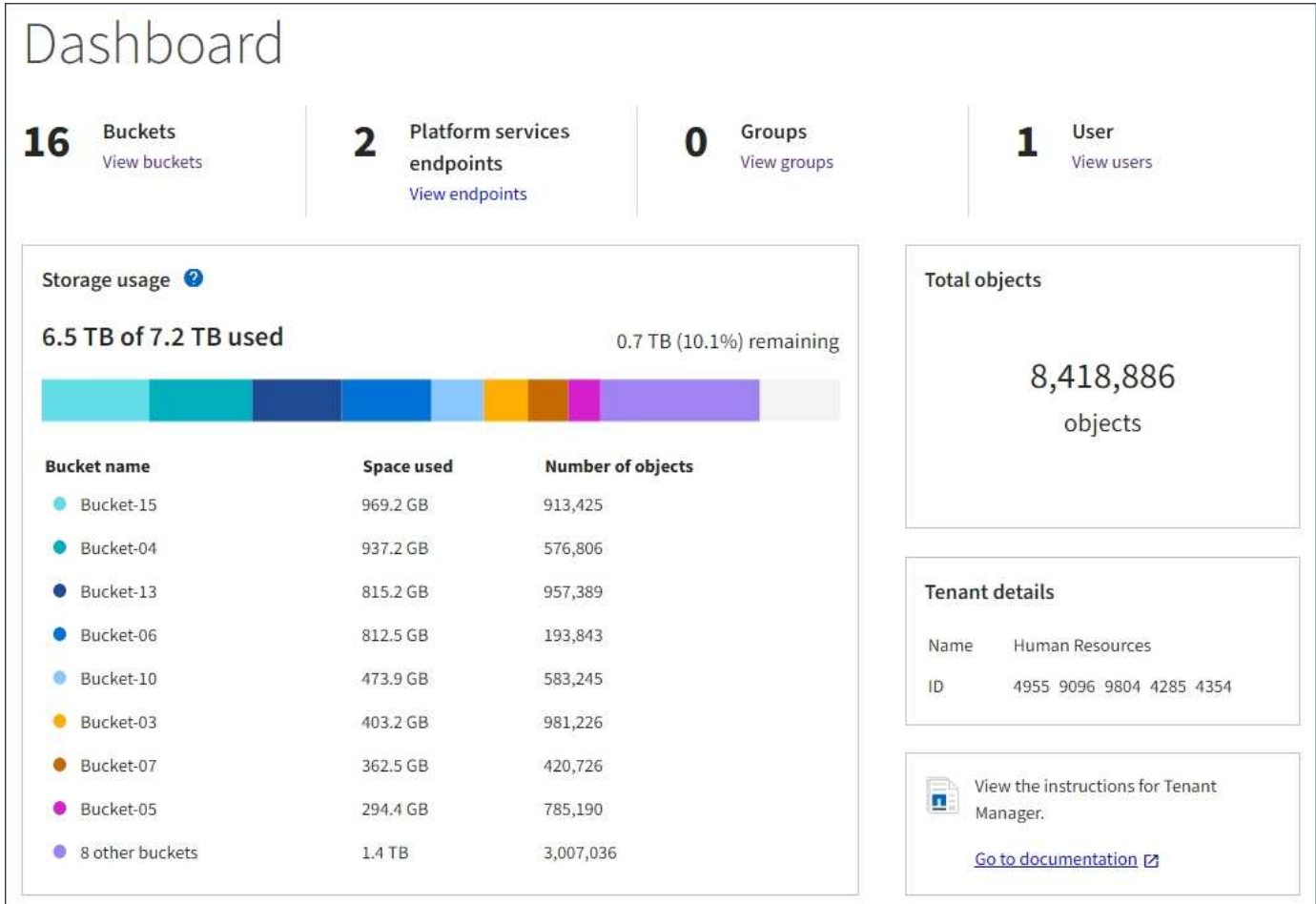

此外、还可以从节点页面和\*支持\*>\*工具\*>\*网格拓扑\*页面查看显示StorageGRID 指标和属性随时间变化的图 形。

图形有四种类型:

• \* 格拉法纳图表 \* :如节点页面上所示,格拉法纳图表用于绘制一段时间内的 Prometheus 指标值。例如、 管理节点的\*节点\*>\*负载平衡器\*选项卡包含四个Grafana图表。

#### DC1-SG1000-ADM (Admin Node)

ă.

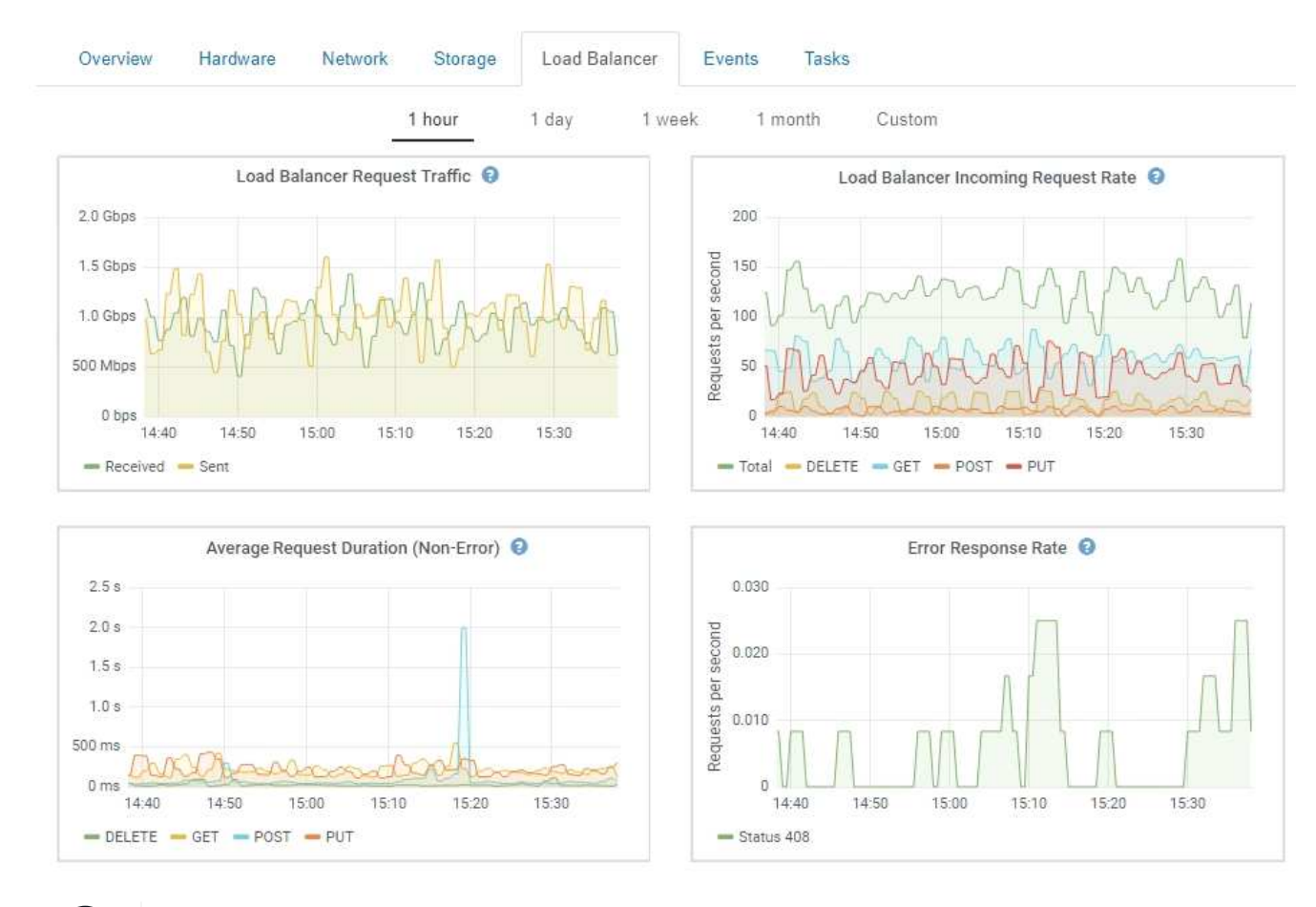

Grafana图表也包含在预构建的信息板中、这些信息板可从\*支持\*>\*工具\*>\*指标\*页面获得。

• 折线图:可从节点页面和\*支持\*>\*工具\*>\*网格拓扑\*页面(单击图表图标 <mark>中</mark> 在数据值之后,使用折线图绘制 具有单位值(例如 NTP 频率偏移,以 PPM 为单位)的 StorageGRID 属性值。值的更改会按定期数据间隔 (箱)绘制。

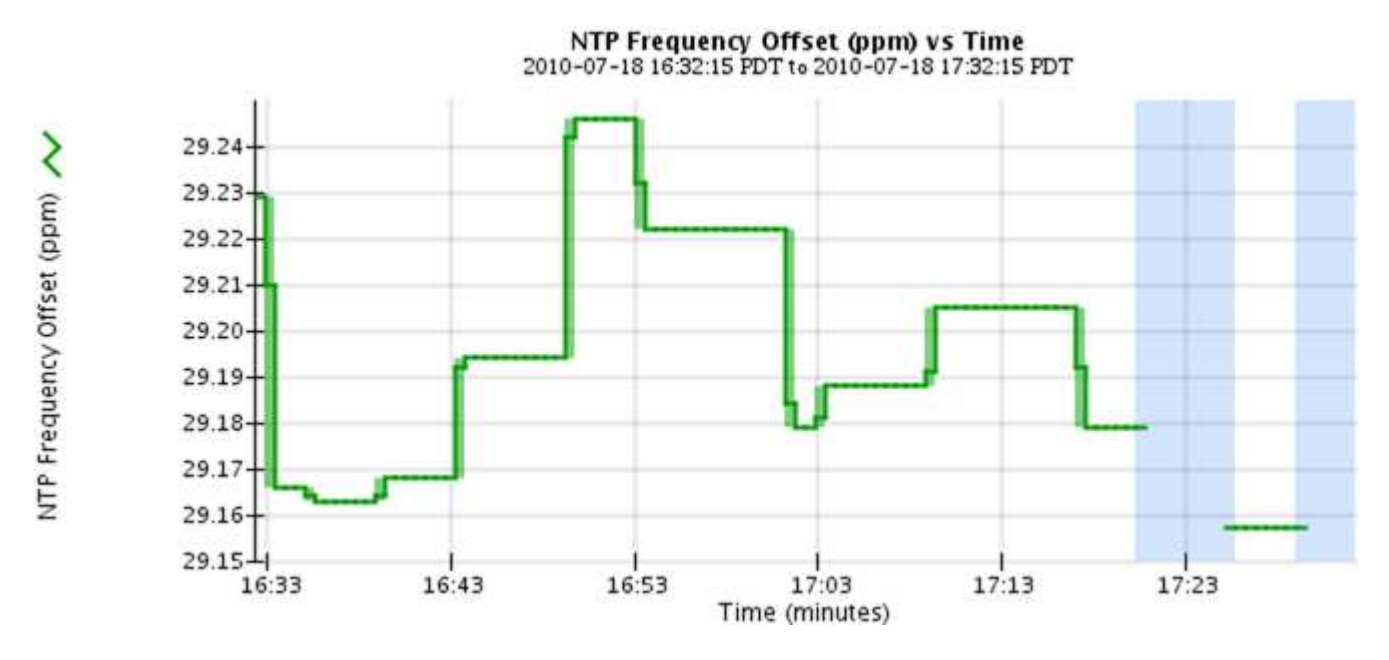

• 区域图形:可从节点页面和\*支持\*>\*工具\*>\*网格拓扑\*页面访问(单击图表图标 F 在数据值之后,使用分区

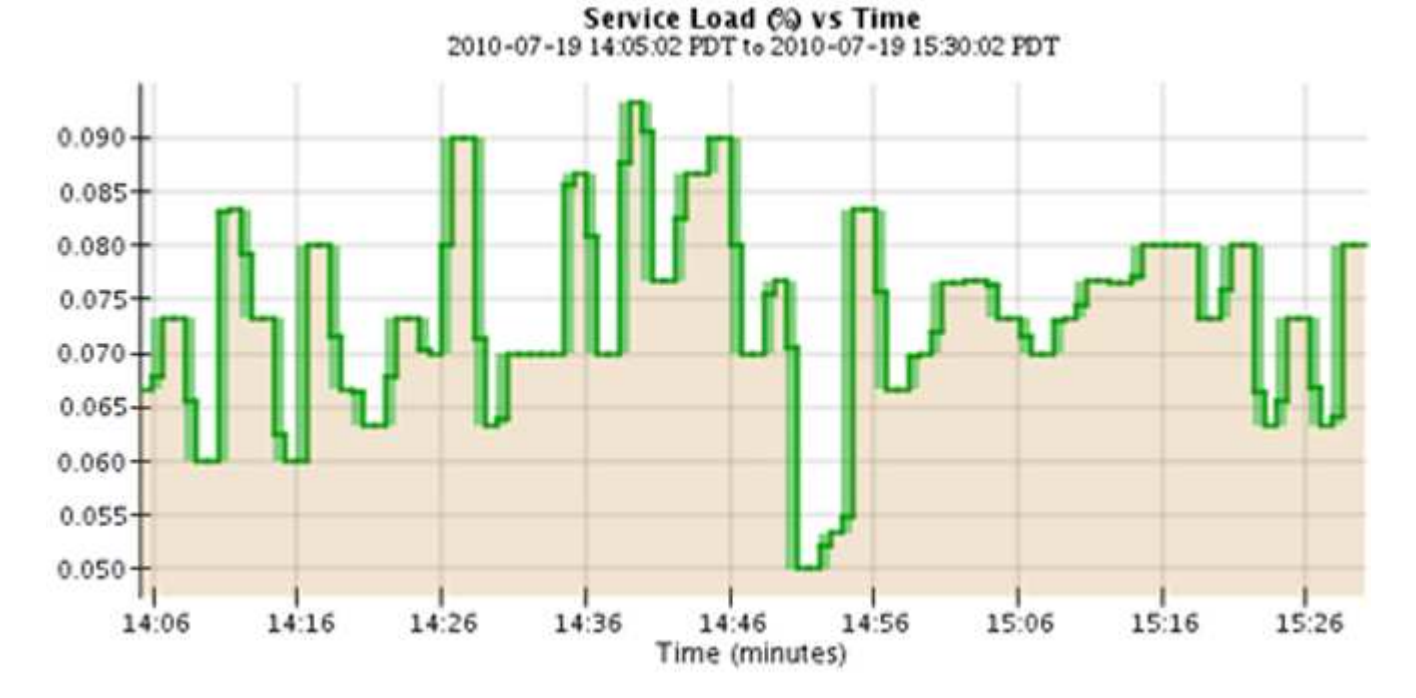

图绘制容量属性数量,例如对象计数或服务负载值。区域图形与折线图类似,但在折线下方会显示浅棕色阴 影。值的更改会按定期数据间隔(箱)绘制。

• 某些图形使用不同类型的图表图标表示 11 格式不同:

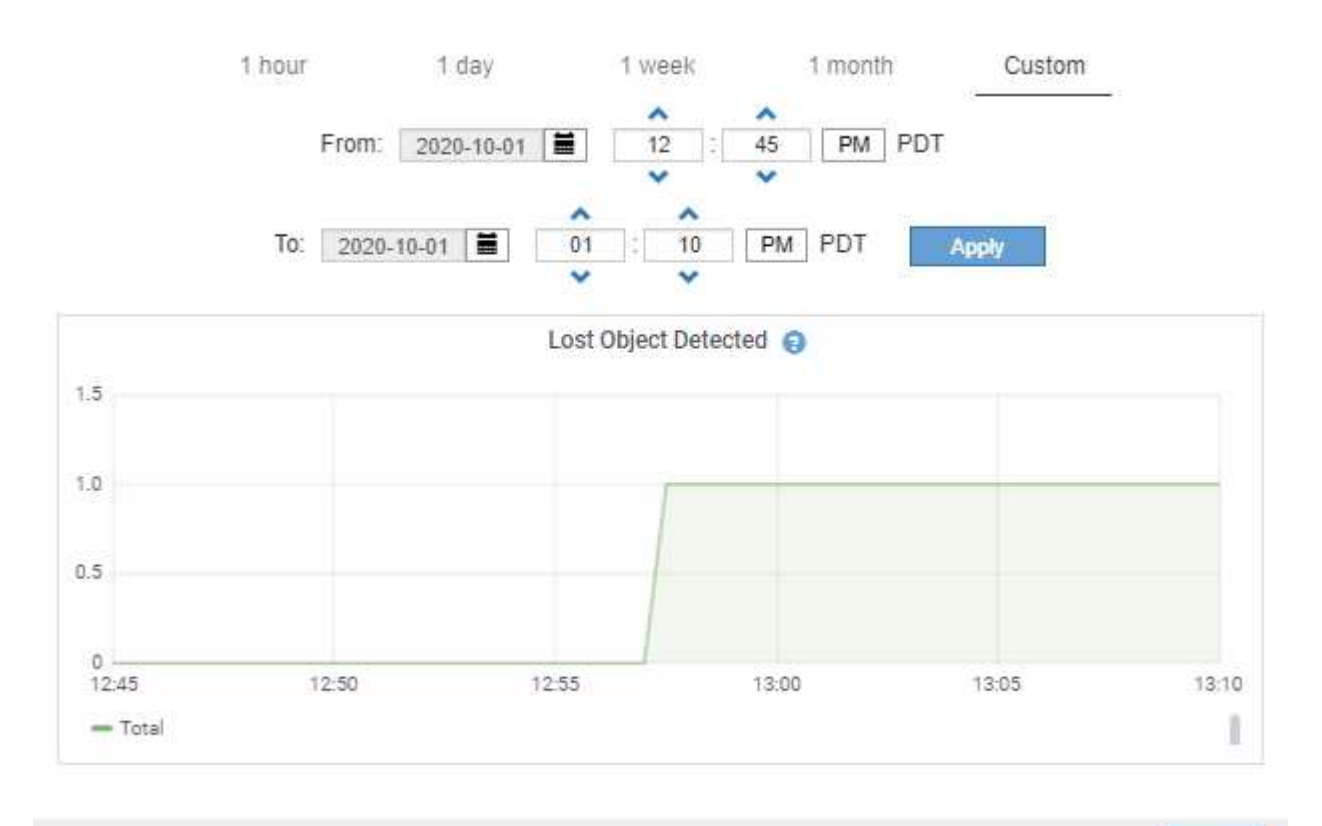

Close

•状态图:可从\*支持\*>\*工具\*>\*网格拓扑\*页面访问(单击图表图标 ヱ 在数据值之后,状态图用于绘制表示不 同状态的属性值,例如服务状态可以是联机,备用或脱机。状态图与折线图类似,但过渡不连续,即值从一 个状态值跳到另一个状态值。

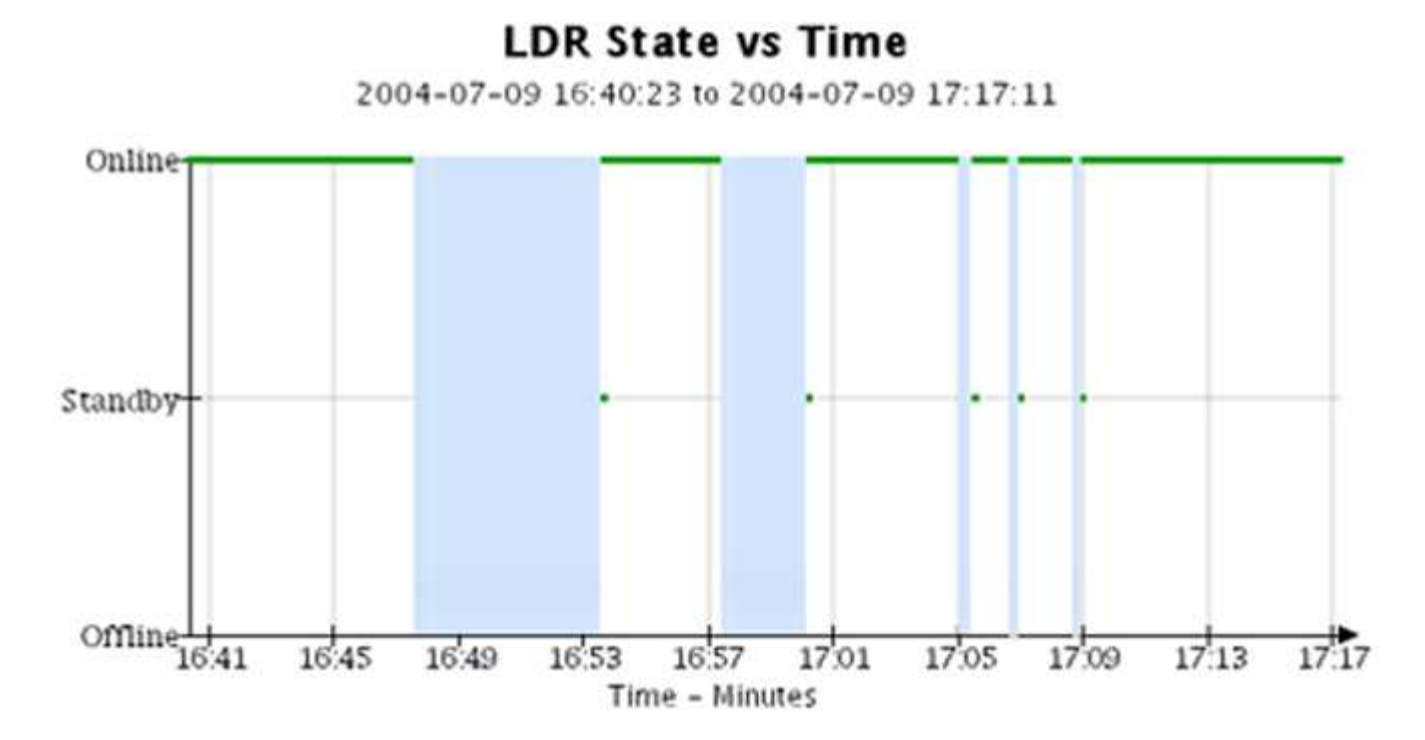

#### 相关信息

["](https://docs.netapp.com/zh-cn/storagegrid-115/monitor/viewing-nodes-page.html)[查看节点页面](https://docs.netapp.com/zh-cn/storagegrid-115/monitor/viewing-nodes-page.html)["](https://docs.netapp.com/zh-cn/storagegrid-115/monitor/viewing-nodes-page.html)

["](https://docs.netapp.com/zh-cn/storagegrid-115/monitor/viewing-grid-topology-tree.html)[查看网格拓扑树](https://docs.netapp.com/zh-cn/storagegrid-115/monitor/viewing-grid-topology-tree.html)["](https://docs.netapp.com/zh-cn/storagegrid-115/monitor/viewing-grid-topology-tree.html)

["](https://docs.netapp.com/zh-cn/storagegrid-115/monitor/reviewing-support-metrics.html)[查看支持指标](https://docs.netapp.com/zh-cn/storagegrid-115/monitor/reviewing-support-metrics.html)["](https://docs.netapp.com/zh-cn/storagegrid-115/monitor/reviewing-support-metrics.html)

图表图例

用于绘制图表的线条和颜色具有特定的含义。

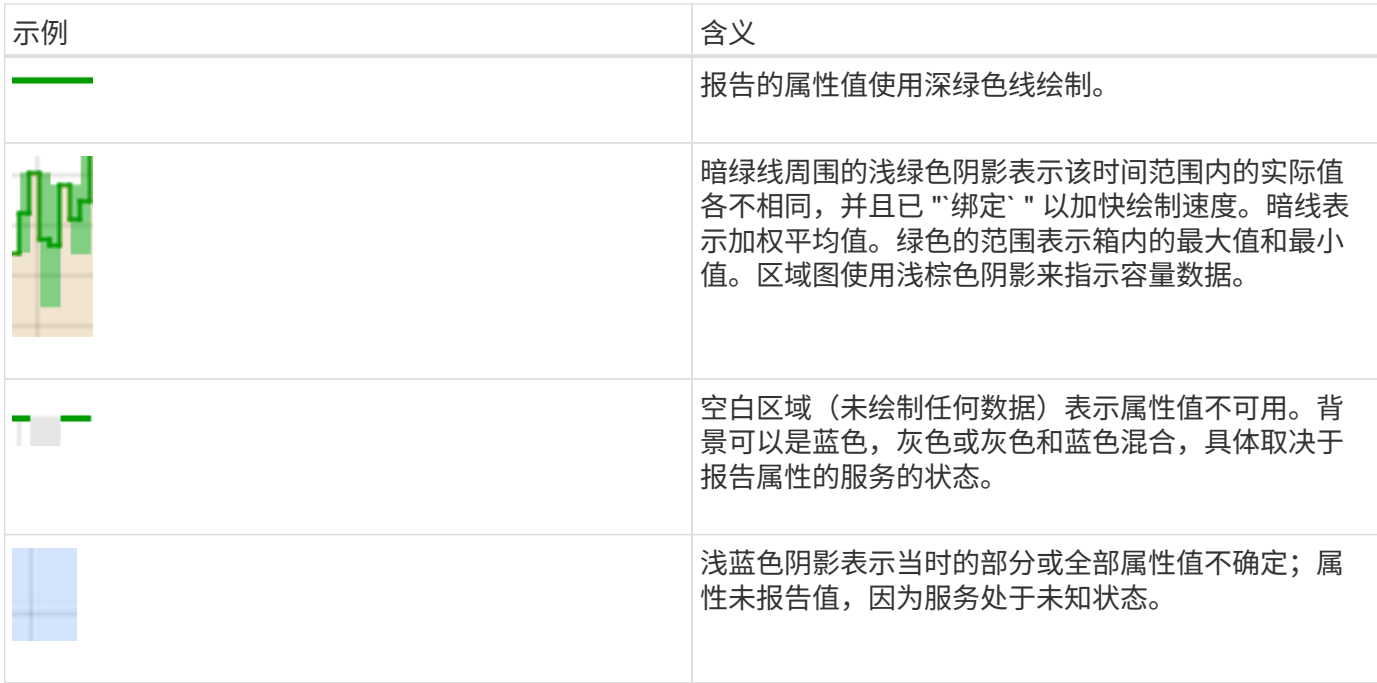

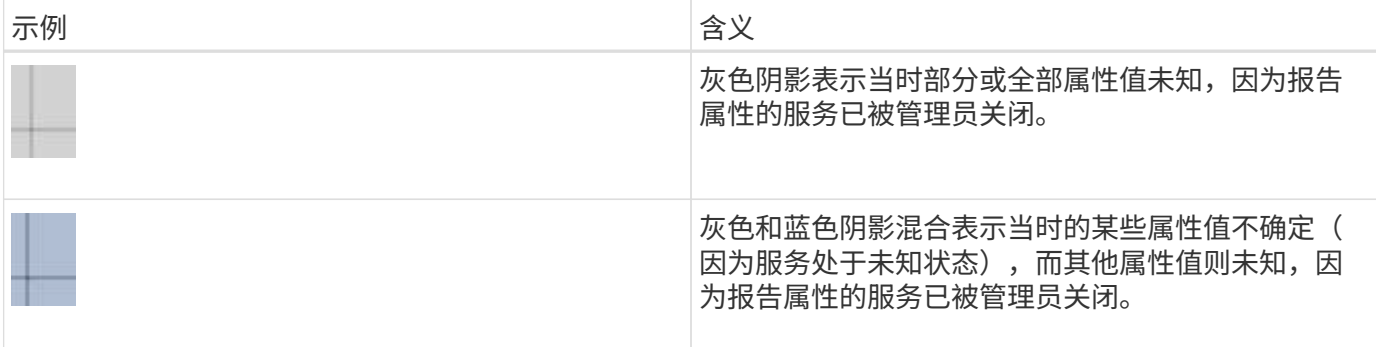

## <span id="page-7-0"></span>显示图表和图形

节点页面包含您应定期访问的图形和图表、用于监控存储容量和吞吐量等属性。在某些情 况下、尤其是在与技术支持人员合作时、您可以使用\*支持\*>\*工具\*>\*网格拓扑\*页面访问其 他图表。

您需要的内容

您必须使用支持的浏览器登录到网格管理器。

步骤

- 1. 选择\*节点\*。然后,选择节点,站点或整个网格。
- 2. 选择要查看其信息的选项卡。

某些选项卡包含一个或多个 Grafana 图表,用于绘制一段时间内 Prometheus 指标的值。例如、节点的\*节 点\*>\*硬件\*选项卡包含两个Grafana图表。

DC1-S1 (Storage Node)

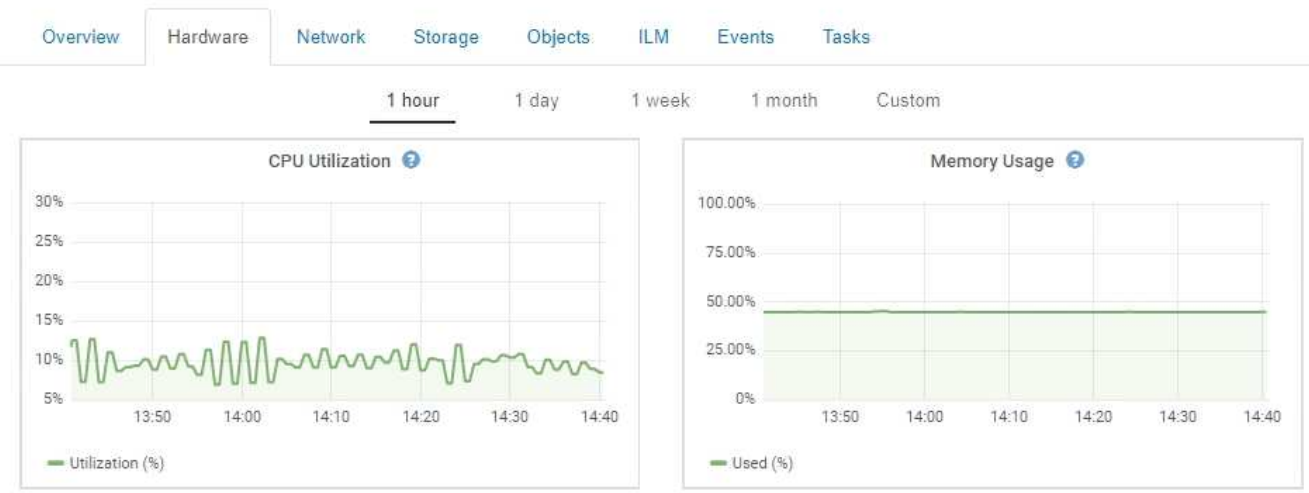

3. 或者,将光标悬停在图表上方可查看特定时间点的更详细值。

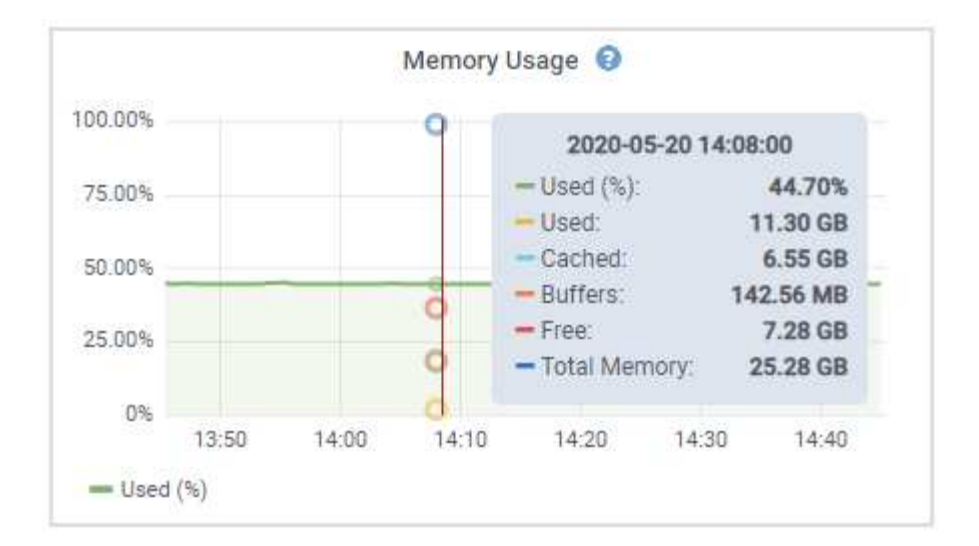

4. 您通常可以根据需要显示特定属性或指标的图表。从节点页面上的表中、单击图表图标 ロ或 1 属性名称右 侧。

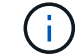

并非所有指标和属性都有图表。

示例1: 从存储节点的对象选项卡中、您可以单击图表图标 F 查看元数据查询随时间变化的平均延迟。

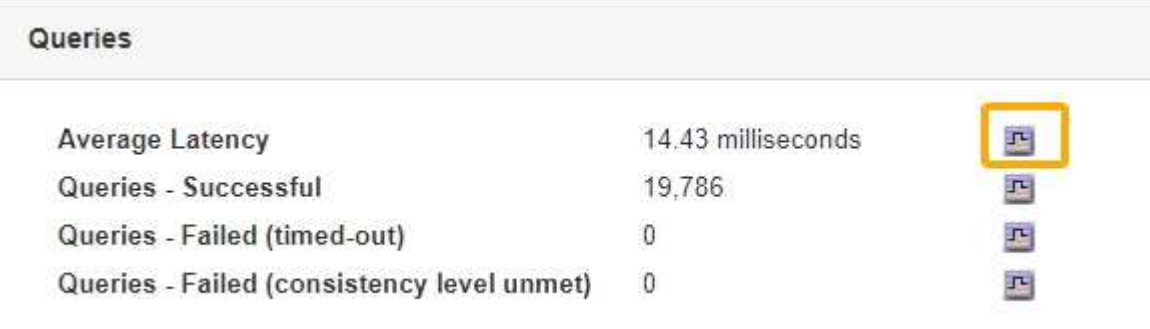

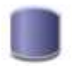

#### Reports (Charts): DDS (DC1-S1) - Data Store

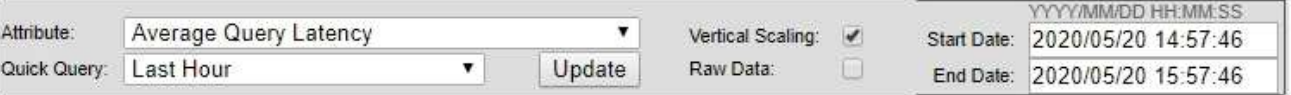

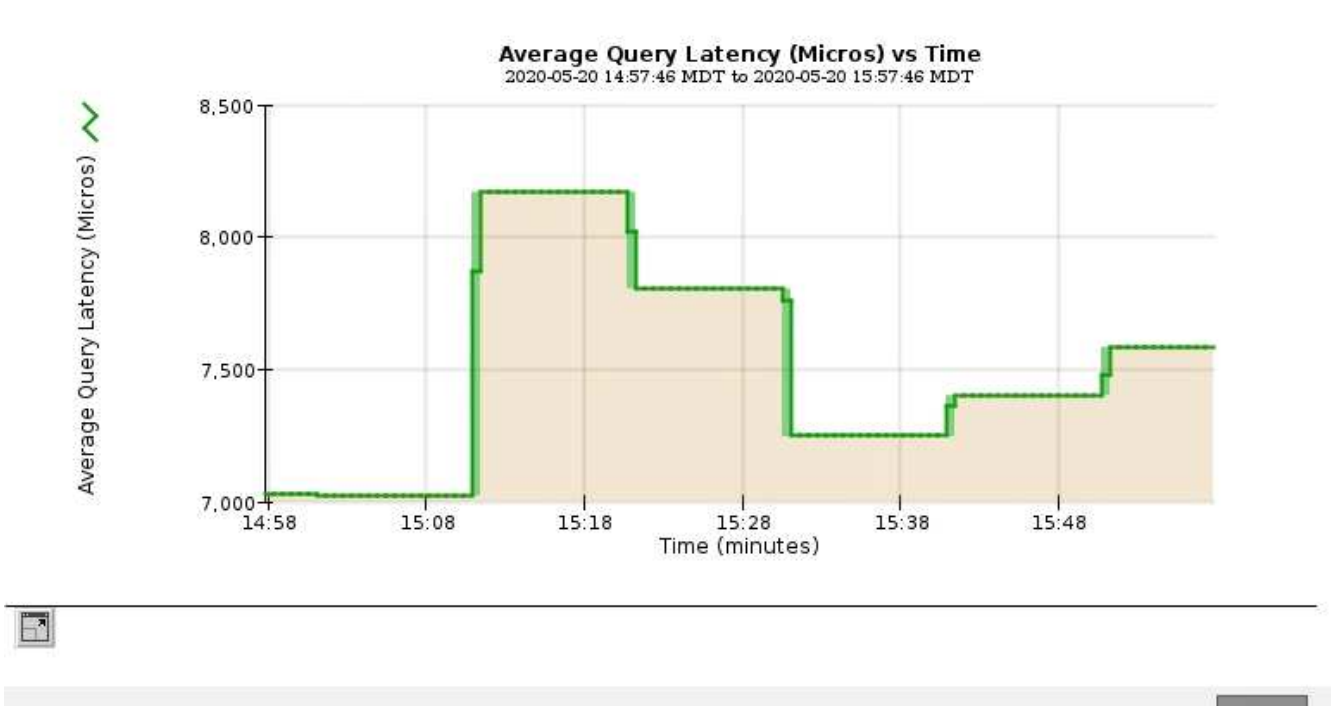

Close

示例2: 从存储节点的对象选项卡中、您可以单击图表图标 1 可查看随时间检测到的丢失对象计数的 Grafana 图形。

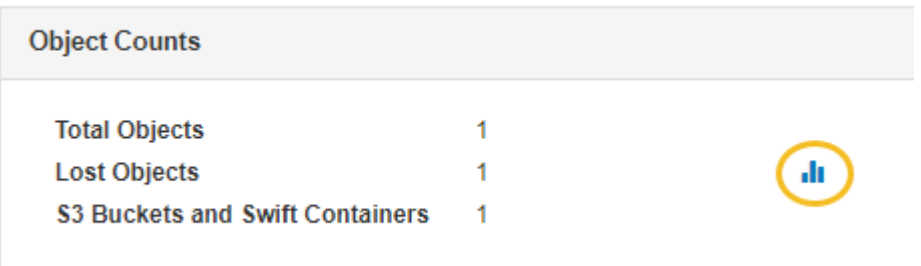

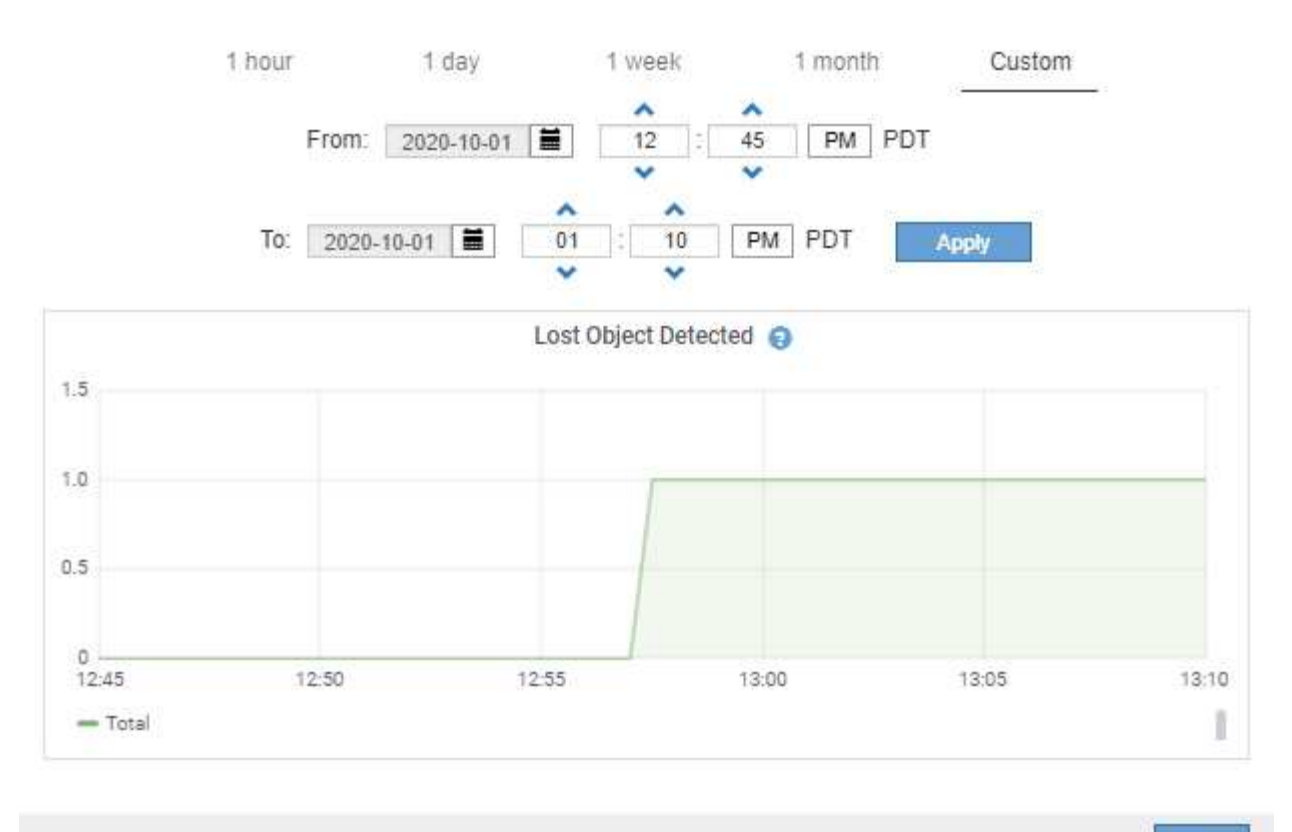

Close

- 5. 要显示节点页面上未显示的属性的图表、请选择\*支持\*>\*工具\*>\*网格拓扑\*。
- 6. 选择 *GRID NODE* > \* 组件或 service\_\* > \* 概述 \* > \* 主要 \* 。

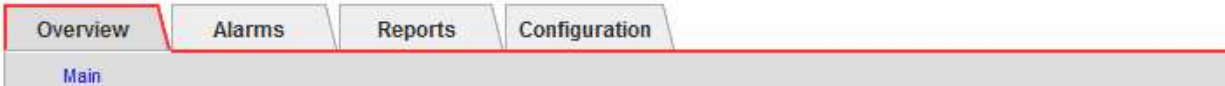

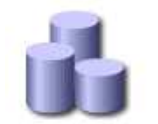

# Overview: SSM (DC1-ADM1) - Resources

#### **Computational Resources**

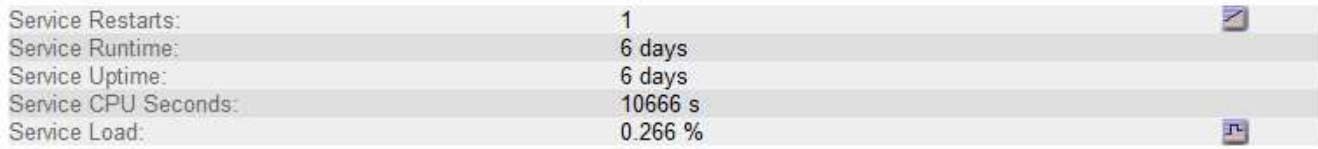

#### **Memory**

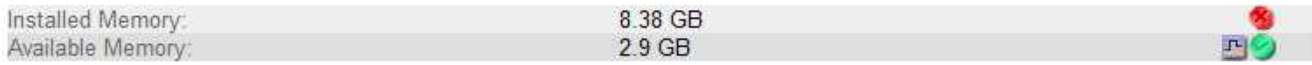

#### **Processors**

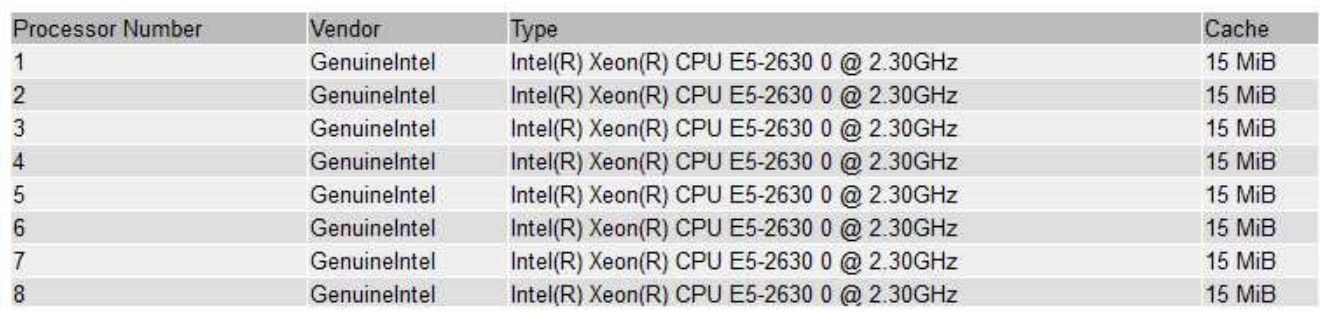

#### 7. 单击图表图标 고 属性旁边。

显示内容将自动更改为 "\* 报告 \* > \* 图表 \* " 页面。此图表显示属性在过去一天的数据。

# <span id="page-11-0"></span>生成图表

图表以图形方式显示属性数据值。您可以报告数据中心站点,网格节点,组件或服务。

您需要的内容

- 您必须使用支持的浏览器登录到网格管理器。
- 您必须具有特定的访问权限。

步骤

- 1. 选择\*支持\*>\*工具\*>\*网格拓扑\*。
- 2. 选择 *GRID NODE* > \* 组件或 service\_\* > \* 报告 \* > \* 图表 \* 。
- 3. 从 \* 属性 \* 下拉列表中选择要报告的属性。
- 4. 要强制 Y 轴从零开始,请取消选中 \* 垂直扩展 \* 复选框。
- 5. 要以完全精确度显示值,请选中 \* 原始数据 \* 复选框,或者要将值舍入为最多三位小数(例如,对于以百分 比形式报告的属性),请取消选中 \* 原始数据 \* 复选框。
- 6. 从 \* 快速查询 \* 下拉列表中选择要报告的时间段。

选择自定义查询选项以选择特定的时间范围。

稍后,图表将显示。请留出几分钟时间,以表格形式列出较长的时间范围。

7. 如果选择了自定义查询,请输入 \* 开始日期 \* 和 \* 结束日期 \* 自定义图表的时间段。

使用格式 *YYYY/MM/DDHH:MM:SS* 在本地时间。要与格式匹配,必须使用前导零。例如, 2017/4/6 7 : 30 : 00 验证失败。正确格式为 2017 年 4 月 06 日 07 : 30 : 00 。

8. 单击 \* 更新 \* 。

稍后会生成一个图表。请留出几分钟时间,以表格形式列出较长的时间范围。根据为查询设置的时间长度, 将显示原始文本报告或聚合文本报告。

9. 如果要打印图表、请右键单击并选择\*打印\*、然后修改任何必要的打印机设置、然后单击\*打印\*。

## <span id="page-12-0"></span>文本报告的类型

文本报告以文本形式显示 NMS 服务已处理的属性数据值。根据您报告的时间段,会生成 两种类型的报告:一周以下时段的原始文本报告和一周以上时段的聚合文本报告。

原始文本报告

原始文本报告显示有关选定属性的详细信息:

- Time Received : NMS 服务处理属性数据样本值的本地日期和时间。
- 采样时间:在源上采样或更改属性值的本地日期和时间。
- value :样本时间的属性值。

#### Text Results for Services: Load - System Logging

2010-07-18 15:58:39 PDT To 2010-07-19 15:58:39 PDT

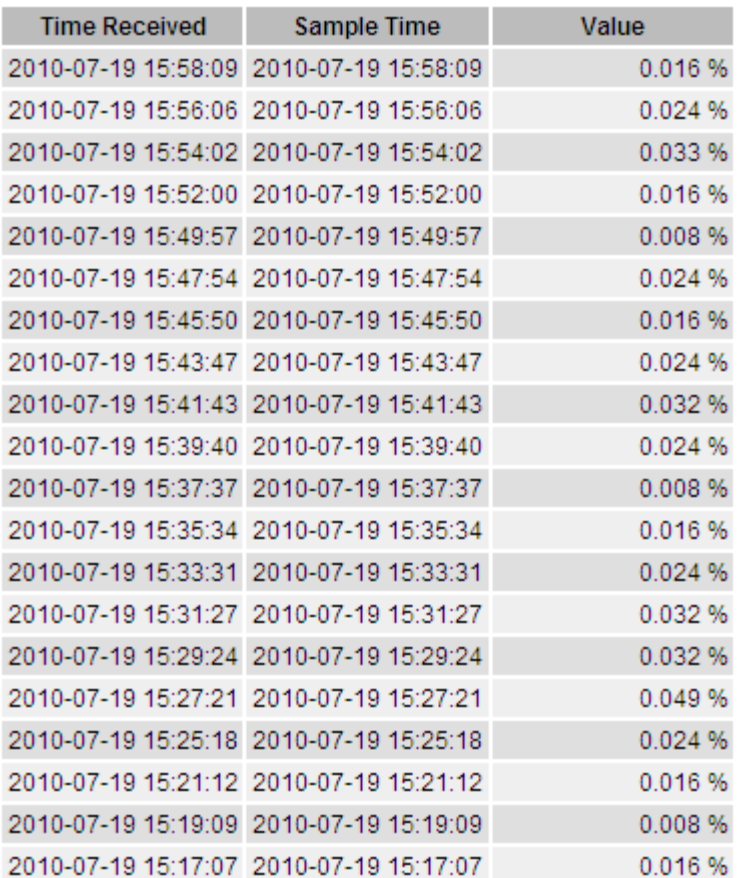

#### 聚合文本报告

聚合文本报告显示的数据比原始文本报告显示的时间更长(通常为一周)。每个条目都是由 NMS 服务在一段时 间内将多个属性值(属性值的聚合)汇总到一个条目中的结果,其中包含从聚合派生的平均值,最大值和最小 值。

每个条目都会显示以下信息:

- 聚合时间: NMS 服务聚合(收集)一组更改属性值的最后本地日期和时间。
- Average value: 属性值在聚合时间段内的平均值。
- 最小值:聚合时间段内的最小值。
- 最大值:聚合时间段内的最大值。

#### Text Results for Attribute Send to Relay Rate

2010-07-11 16:02:46 PDT To 2010-07-19 16:02:46 PDT

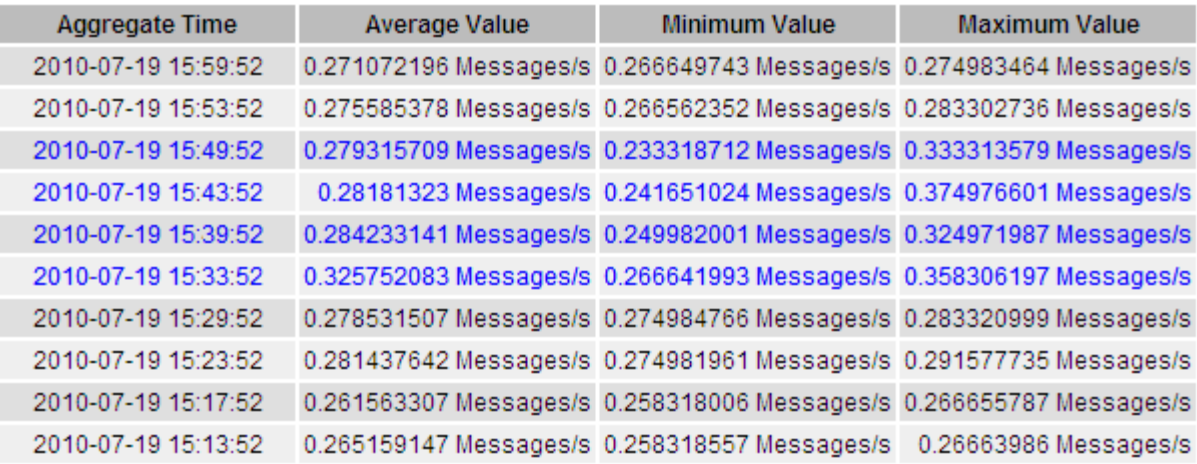

## <span id="page-14-0"></span>正在生成文本报告

文本报告以文本形式显示 NMS 服务已处理的属性数据值。您可以报告数据中心站点,网 格节点,组件或服务。

您需要的内容

- 您必须使用支持的浏览器登录到网格管理器。
- 您必须具有特定的访问权限。

关于此任务

对于预期会持续更改的属性数据, NMS 服务(在源上)会定期对这些属性数据进行采样。对于不经常更改的属 性数据(例如,基于状态或状态更改等事件的数据),当属性值发生更改时,会将该属性值发送到 NMS 服务。

显示的报告类型取决于配置的时间段。默认情况下,系统会为超过一周的时间段生成聚合文本报告。

灰色文本表示服务在取样期间被管理员关闭。蓝色文本表示服务处于未知状态。

步骤

- 1. 选择\*支持\*>\*工具\*>\*网格拓扑\*。
- 2. 选择 **GRID NODE** > \* 组件或 service \* > \* 报告 \* > \* 文本 \* 。
- 3. 从 \* 属性 \* 下拉列表中选择要报告的属性。
- 4. 从 \* 每页结果 \* 下拉列表中选择每页结果数。
- 5. 要将值舍入为最多三位小数(例如,对于以百分比形式报告的属性),请取消选中 \* 原始数据 \* 复选框。
- 6. 从 \* 快速查询 \* 下拉列表中选择要报告的时间段。

选择自定义查询选项以选择特定的时间范围。

此报告将在片刻后显示。请留出几分钟时间,以表格形式列出较长的时间范围。

7. 如果选择了自定义查询,则需要输入 \* 开始日期 \* 和 \* 结束日期 \* 来自定义要报告的时间段。

使用格式 YYYY/MM/DDHH:MM:SS 在本地时间。要与格式匹配,必须使用前导零。例如, 2017/4/6 7 : 30 : 00 验证失败。正确格式为 2017 年 4 月 06 日 07 : 30 : 00 。

8. 单击 \* 更新 \* 。

稍后将生成一个文本报告。请留出几分钟时间,以表格形式列出较长的时间范围。根据为查询设置的时间长 度,将显示原始文本报告或聚合文本报告。

9. 如果要打印报告、请右键单击并选择\*打印\*、然后修改任何必要的打印机设置、然后单击\*打印\*。

### <span id="page-15-0"></span>导出文本报告

导出的文本报告将打开一个新的浏览器选项卡,在此可以选择和复制数据。

关于此任务

然后,可以将复制的数据保存到新文档(例如电子表格)中,并用于分析 StorageGRID 系统的性能。

步骤

- 1. 选择\*支持\*>\*工具\*>\*网格拓扑\*。
- 2. 创建文本报告。
- 3. 单击 \* 导出 \* 1。

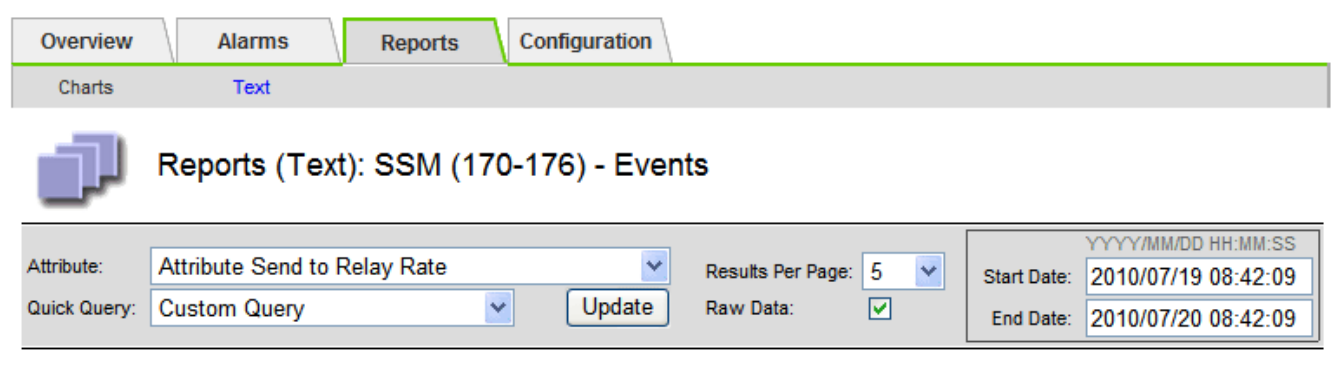

#### Text Results for Attribute Send to Relay Rate

2010-07-19 08:42:09 PDT To 2010-07-20 08:42:09 PDT

1 - 5 of 254

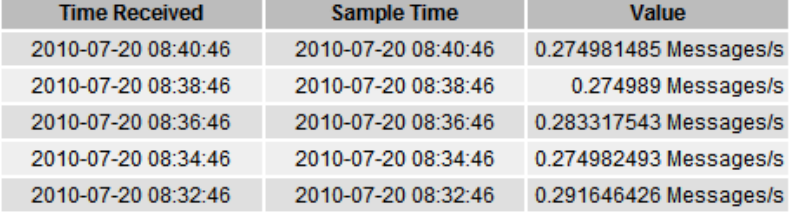

Previous « 1 2 3 4 5 » Next

此时将打开导出文本报告窗口,其中显示了此报告。

Grid ID: 000 000 OID: 2.16.124.113590.2.1.400019.1.1.1.1.16996732.200 Node Path: Site/170-176/SSM/Events Attribute: Attribute Send to Relay Rate (ABSR) Query Start Date: 2010-07-19 08:42:09 PDT Ouery End Date: 2010-07-20 08:42:09 PDT Time Received Time Received (Epoch) Sample Time Sample Time (Epoch), Value Type 2010-07-20 08:40:46.1279640446559000.2010-07-20 08:40:46.1279640446537209.0.274981485 Messages/s.U 2010-07-20 08:38:46.1279640326561000.2010-07-20 08:38:46.1279640326529124.0.274989 Messages/s.U 2010-07-20 08:36:46,1279640206556000,2010-07-20 08:36:46,1279640206524330,0.283317543 Messages/s,U 2010-07-20 08:34:46.1279640086540000.2010-07-20 08:34:46.1279640086517645.0.274982493 Messages/s.U 2010-07-20 08:32:46,1279639966543000,2010-07-20 08:32:46,1279639966510022,0.291646426 Messages/s,U 2010-07-20 08:30:46.1279639846561000.2010-07-20 08:30:46.1279639846501672.0.308315369 Messages/s.U 2010-07-20 08:28:46,1279639726527000,2010-07-20 08:28:46,1279639726494673,0.291657509 Messages/s,U 2010-07-20 08:26:46,1279639606526000,2010-07-20 08:26:46,1279639606490890,0.266627739 Messages/s,U 2010-07-20 08:24:46,1279639486495000,2010-07-20 08:24:46,1279639486473368,0.258318523 Messages/s,U 2010-07-20 08:22:46,1279639366480000,2010-07-20 08:22:46,1279639366466497,0.274985902 Messages/s,U 2010-07-20 08:20:46,1279639246469000,2010-07-20 08:20:46,1279639246460346,0.283253871 Messages/s,U 2010-07-20 08:18:46,1279639126469000,2010-07-20 08:18:46,1279639126426669,0.274982804 Messages/s,U 2010-07-20 08:16:46,1279639006437000,2010-07-20 08:16:46,1279639006419168,0.283315503 Messages/s,U

4. 选择并复制导出文本报告窗口的内容。

现在,可以将此数据粘贴到电子表格等第三方文档中。

#### 版权信息

版权所有 © 2024 NetApp, Inc.。保留所有权利。中国印刷。未经版权所有者事先书面许可,本文档中受版权保 护的任何部分不得以任何形式或通过任何手段(图片、电子或机械方式,包括影印、录音、录像或存储在电子检 索系统中)进行复制。

从受版权保护的 NetApp 资料派生的软件受以下许可和免责声明的约束:

本软件由 NetApp 按"原样"提供,不含任何明示或暗示担保,包括但不限于适销性以及针对特定用途的适用性的 隐含担保,特此声明不承担任何责任。在任何情况下,对于因使用本软件而以任何方式造成的任何直接性、间接 性、偶然性、特殊性、惩罚性或后果性损失(包括但不限于购买替代商品或服务;使用、数据或利润方面的损失 ;或者业务中断),无论原因如何以及基于何种责任理论,无论出于合同、严格责任或侵权行为(包括疏忽或其 他行为),NetApp 均不承担责任,即使已被告知存在上述损失的可能性。

NetApp 保留在不另行通知的情况下随时对本文档所述的任何产品进行更改的权利。除非 NetApp 以书面形式明 确同意,否则 NetApp 不承担因使用本文档所述产品而产生的任何责任或义务。使用或购买本产品不表示获得 NetApp 的任何专利权、商标权或任何其他知识产权许可。

本手册中描述的产品可能受一项或多项美国专利、外国专利或正在申请的专利的保护。

有限权利说明:政府使用、复制或公开本文档受 DFARS 252.227-7013(2014 年 2 月)和 FAR 52.227-19 (2007 年 12 月)中"技术数据权利 — 非商用"条款第 (b)(3) 条规定的限制条件的约束。

本文档中所含数据与商业产品和/或商业服务(定义见 FAR 2.101)相关,属于 NetApp, Inc. 的专有信息。根据 本协议提供的所有 NetApp 技术数据和计算机软件具有商业性质,并完全由私人出资开发。 美国政府对这些数 据的使用权具有非排他性、全球性、受限且不可撤销的许可,该许可既不可转让,也不可再许可,但仅限在与交 付数据所依据的美国政府合同有关且受合同支持的情况下使用。除本文档规定的情形外,未经 NetApp, Inc. 事先 书面批准,不得使用、披露、复制、修改、操作或显示这些数据。美国政府对国防部的授权仅限于 DFARS 的第 252.227-7015(b)(2014 年 2 月)条款中明确的权利。

商标信息

NetApp、NetApp 标识和 <http://www.netapp.com/TM> 上所列的商标是 NetApp, Inc. 的商标。其他公司和产品名 称可能是其各自所有者的商标。